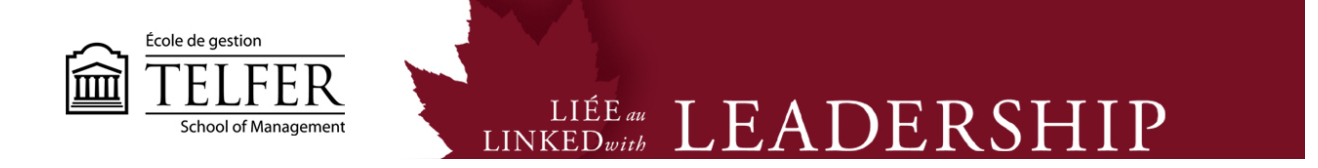

## **How to Manage Groups in Blackboard Learn?**

1) In the **Control Panel**, under **Users and Groups**, select **Groups**.

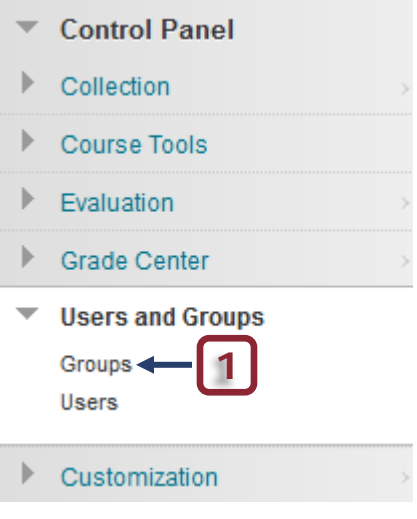

2) Click on **Group Settings** and make sure to uncheck **Permit Students to Create Single Self-Enrolled Groups**. Click **Submit**.

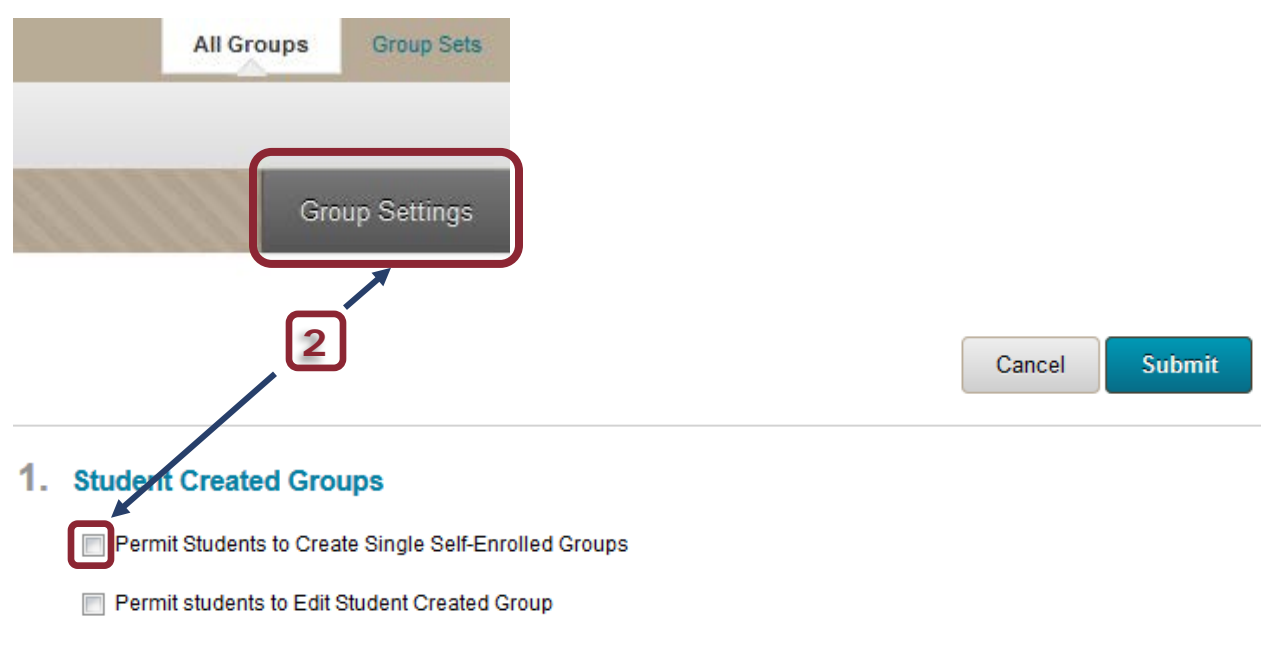

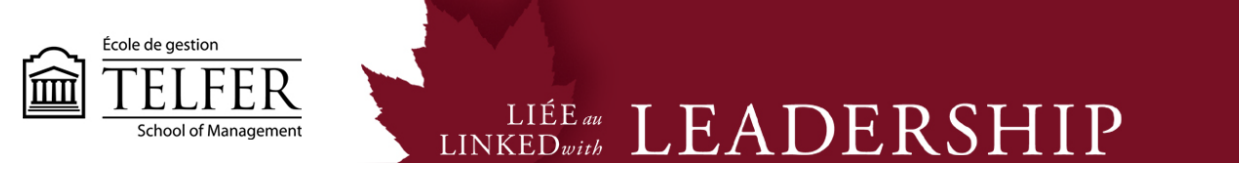

3) Click on **Group Sets**to manage all the groups' enrollments.

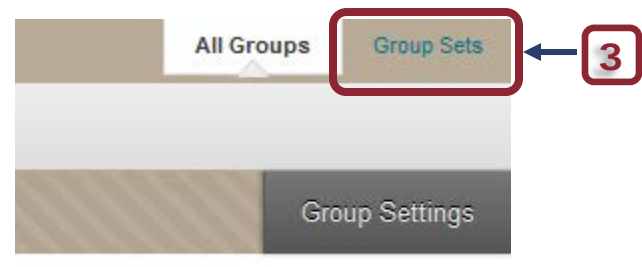

4) Click on the button next to the Group title and select **Edit Set Enrollments**:

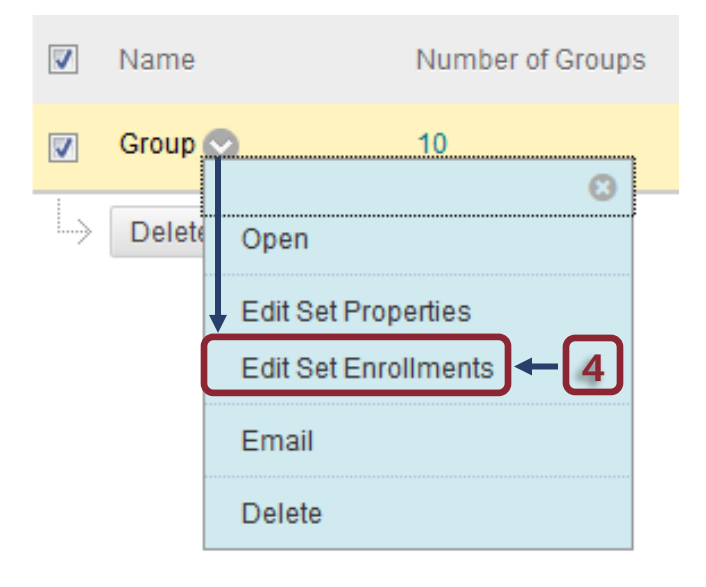

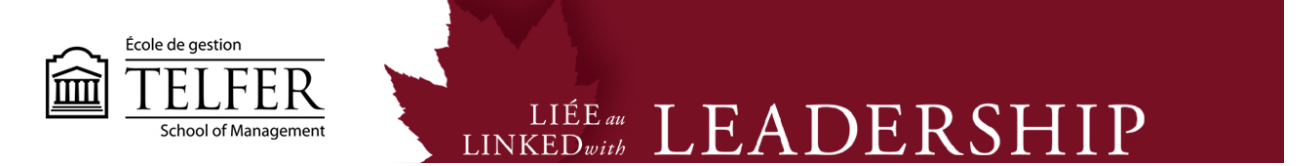

5) All the groups appear on the same page. Under the **Selected Items** window, the students who have already joined a group. In the **Items to Select** window, all the students who have not joined a group yet. You can switch the students from one window to another.

6) At the bottom of the page, you can **add groups**. Click **Submit** to keep the changes.

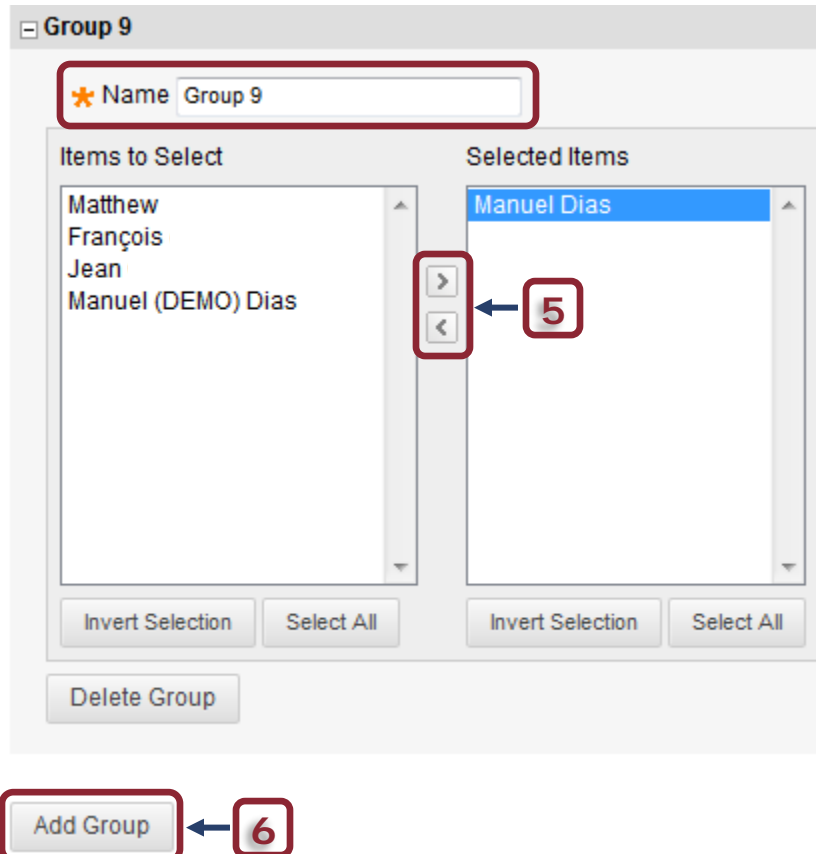

*\* Note that you can also rename each group for specific projects.* 

## **Technical Assistance**

**Centre for Mediated Teaching and Learning** Vanier Hall, room 1022 (613) 562-5800 (6555)

**Manuel Dias** Instructional Designer Desmarais Hall, room 5127 (613) 562-5800 (4765) [dias@telfer.uOttawa.ca](mailto:dias@telfer.uOttawa.ca)